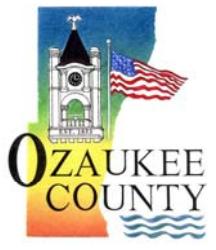

Joshua Morrison County Treasurer Email: jmorrison@co.ozaukee.wi.us

## **OZAUKEE COUNTY TREASURER**

## **ADMINISTRATION CENTER 121 WEST MAIN STREET P.O. BOX 994 PORT WASHINGTON, WI 53074-0994**

Website: www.co.ozaukee.wi.us

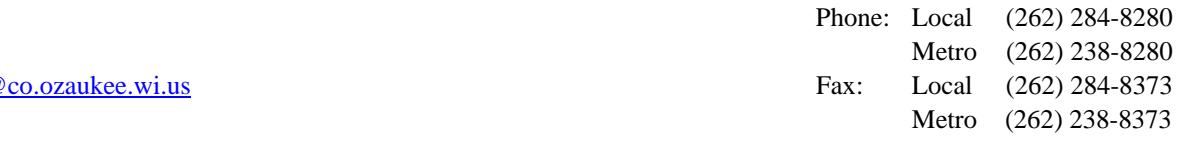

# **Online Tax Payment Instructions**

#### **Attention Apple Product Users: Please use Chrome as a browser. Safari is not supported with Ascent Land Records Suite.**

Click on link: www.ascent.co.ozaukee.wi.us/landrecords to open the Ozaukee County Ascent Land Records Suite.

Click on the red "Ozaukee County" to get to the search screen (no Log-in required).

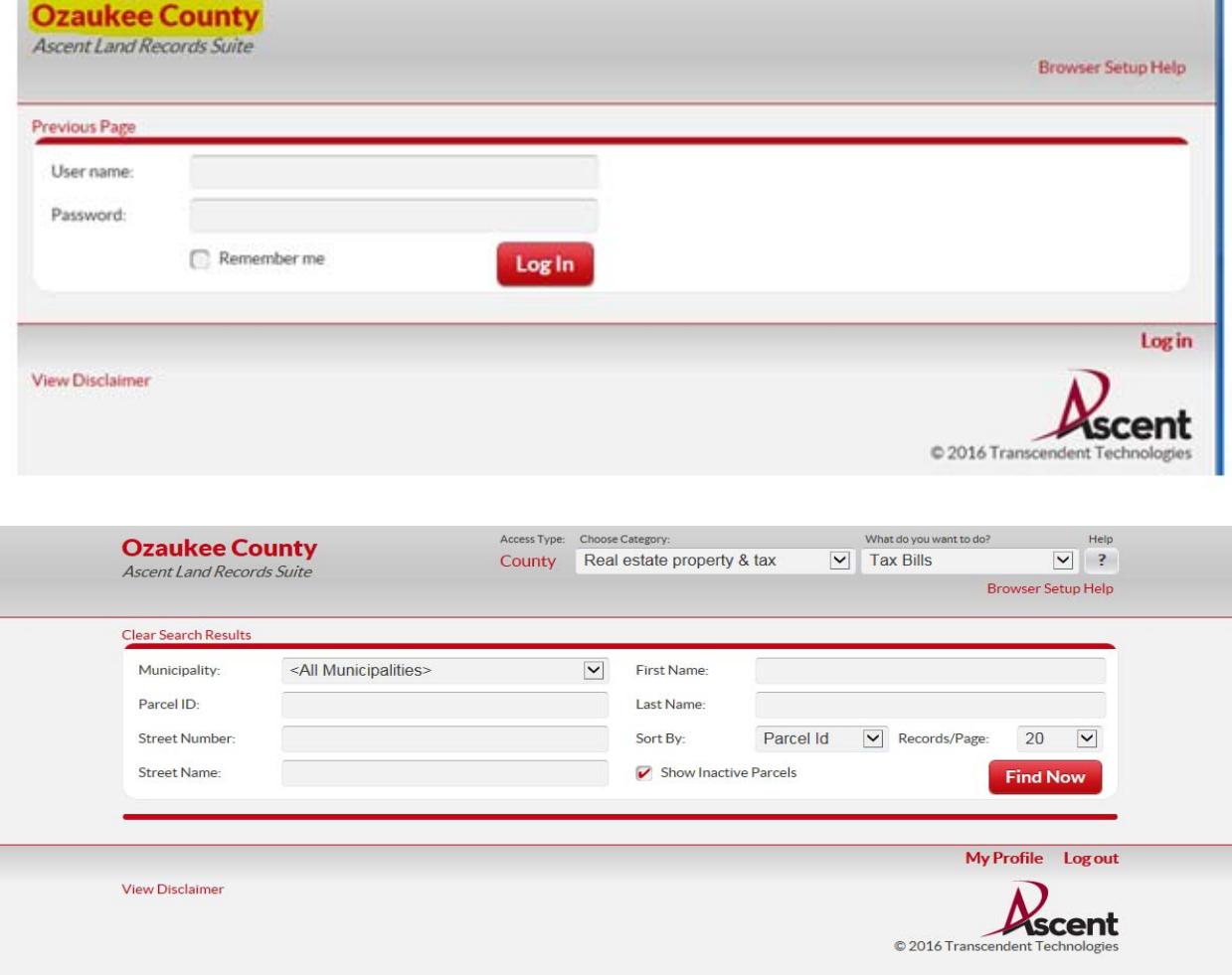

Search by Parcel ID (no dashes or dots) **or** Street Number and Street Name (do not use N,S,E, or W or Street, Road, Ave, etc. (example: 100 N Main Street - only enter **100 and Main**). You do not need to Select a Municipality if you are not sure if it is a City, Village or Town.

First Name and Last Name fields are grayed out and are only used internally by the Ozaukee County.

Click on the red "Find Now" button and your search information will be displayed. Click the red parcel number search result on the left side of the screen to open a new screen with the details of your parcel.

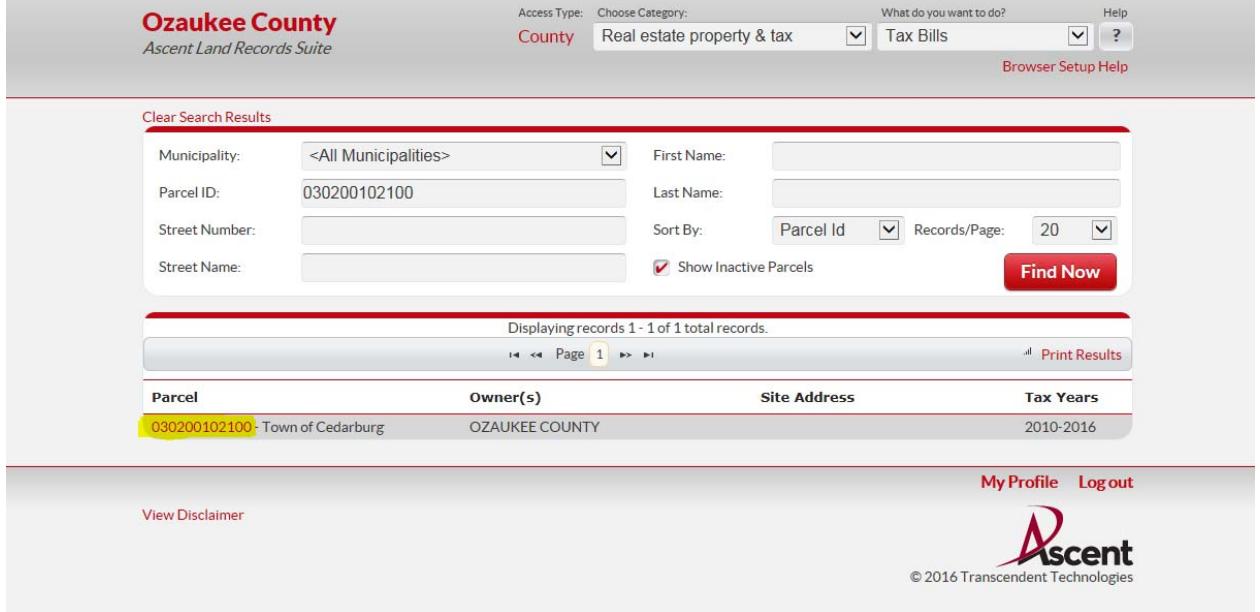

Under "Select Detail", click on the drop down arrow and choose TAXES. The screen will change to the various tax years with outstanding taxes owed, if there are any.

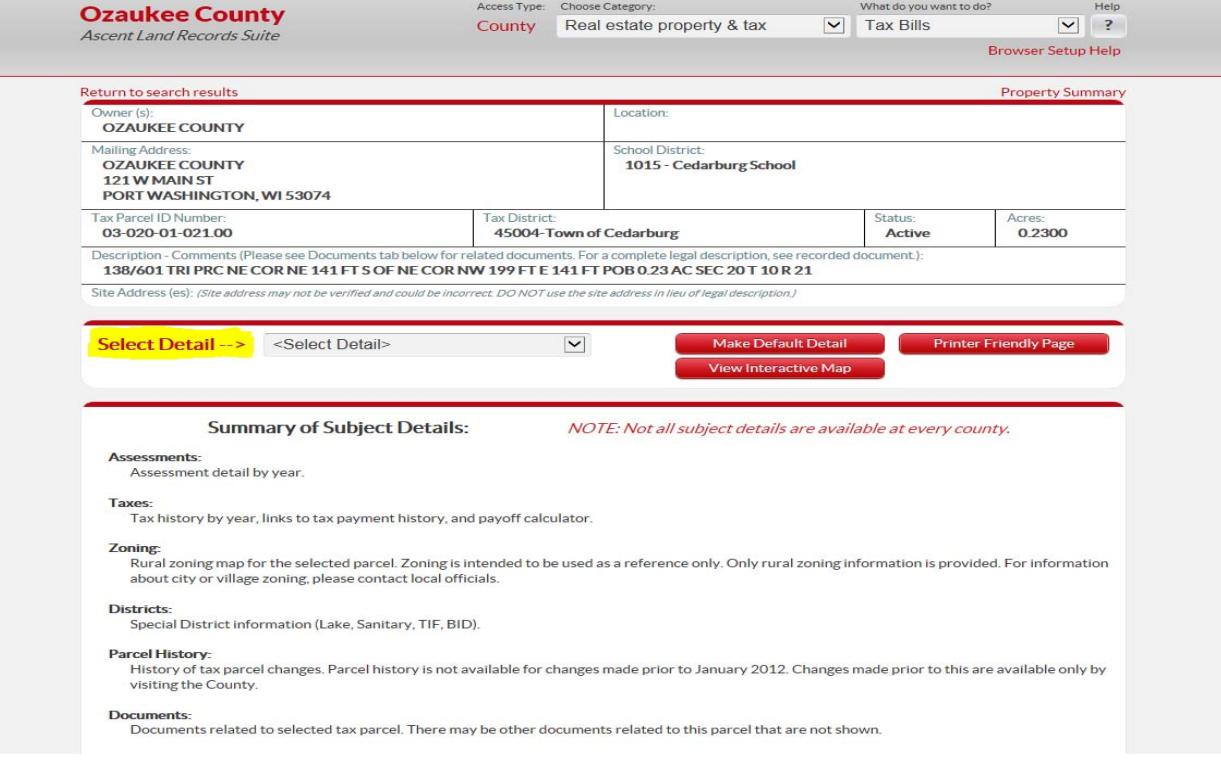

Note that there are times when Ozaukee County does not accept payments for current year taxes. For the Village of Grafton, Town of Grafton and Village of Bayside, Ozaukee County does not collect current year taxes until August 1<sup>st</sup>. For all other municipalities, Ozaukee County collects current taxes after February 1<sup>st</sup>. Payments can also be made on the Ozaukee County website for delinquent taxes.

Location:  $O$ wner (s) **OZAUKEE COUNTY** Mailing Address **School District-OZAUKEE COUNTY** 1015 - Cedarburg School 121 W MAIN ST PORT WASHINGTON, WI 53074 Tax Parcel ID Numbe **Tax District** Status: Acres 03-020-01-021.00 45004-Town of Cedarburg **Active** 0.2300 Description - Comments (Please see Documents tab below for related documents. For a complete legal description, see recorded document): 138/601 TRI PRC NE COR NE 141 FT S OF NE COR NW 199 FT E 141 FT POB 0.23 AC SEC 20 T 10 R 21 Site Address (es): (Site address may not be verified and could be incorrect. DO NOT use the site address in lieu of legal description.) **Printer Friendly Page Select Detail -->** Taxes  $\blacktriangledown$ Make Default Detail View Interactive Map 0 Lottery credits claimed Print tax bills: 2016 2015 2014 2013 2012 2011 2010 **Tax History** \* Click on a Tax Year for detailed payment information. **Tax Year\* Total Due Paid to Date Current Due Interest Penalty Total Pavoff** 2016  $$0.00$  $$0.00$  $$0.00$  $$0.00$  $$0.00$  $$0.00$ 2015 \$0.00 \$0.00 \$0.00 \$0.00 \$0.00 \$0.00 2014 \$0.00 \$0.00 \$0.00 \$0.00 \$0.00 \$0.00 2013 \$0.00 \$0.00 \$0.00 \$0.00 \$0.00 \$0.00 2012 \$0.00  $$0.00$  $$0.00$  $$0.00$  $$0.00$ \$0.00 \$0.00  $$0.00$  $$00$ \$0.00 \$0.00 \$0.00 2011 \$0.00 2010 \$0.00 \$0,00 \$0.00 \$0.00 \$0.00 **Total** \$0.00 If taxes are 3 years or more delinguent, please contact the Treasurer's Office at 262-284-8280 for additional fees due.

**Pay Taxes** 

To make a payment, click on the "Pay Taxes" button at the lower right corner of the screen.

NOTE: Current year tax bills may not be processed by the county.

Interest and Penalty are computed for payments postmarked no later than April 30, 2017.

The next screen is the Shopping Cart screen. Here you can select how much you want to pay and/or what years you want to pay. You can change the dollar amount under the Pay column or you can click on Remove if you don't want to pay that year. Click on the Pay button when you are ready to make the payment.

The next screen is the Shopping Cart screen. Here you can select how much you want to pay and/or what years you want to pay. You can change the dollar amount under the Pay column or you can click on Remove if you don't want to pay that year. Click on the Pay button when you are ready to make the payment.

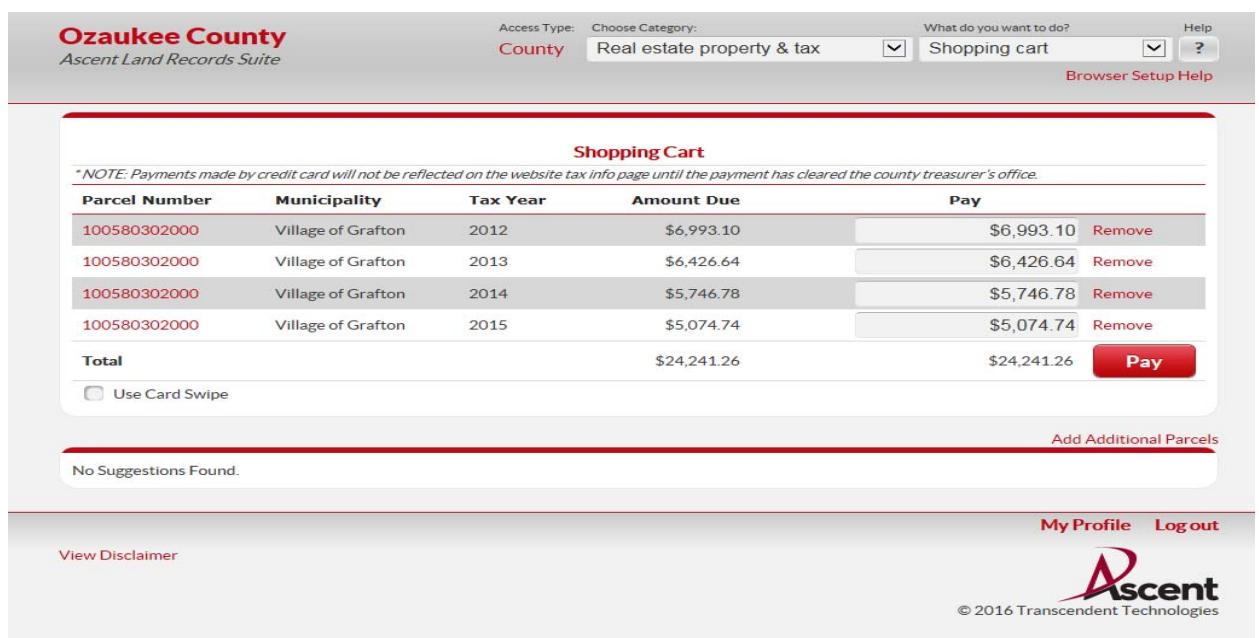

The Navigation Information window will pop up stating that you are leaving the Ozaukee County website and redirecting you to Point and Pay. Click on "Continue". This will open up another web browser page. If the new webpage does not open, it is because your Pop Up Blocker has blocked this task.

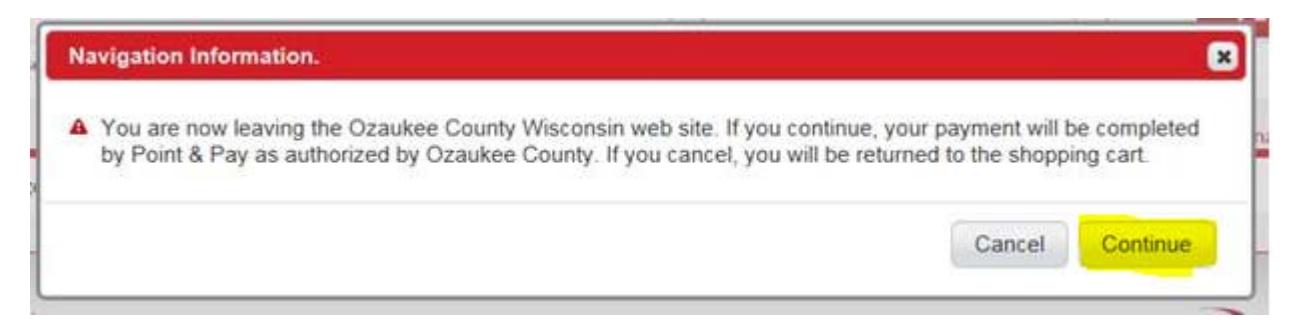

## **Point and Pay Payment Provider**

On the Select Payment screen you can choose to pay by Credit Card, Debit Card or Electronic Check. Enter your name and address as it would appear on your credit card or bank account.

Under Payment Information, the Payment Method defaults to Credit Card. If you wish to pay via Debit Card or Electronic Check, click on the drop down arrow to change. For Electronic Check the fields will change to Routing Number, Account Number and Account Type. Click "Continue" after required information is entered.

Point and Pay is our third party payment system. They charge an additional fee of 2.39% for credit card transactions, \$3.95 for debit card transactions, and \$1.50 for electronic checks.

Point and Pay Customer Service number is 1-888-891-6064.

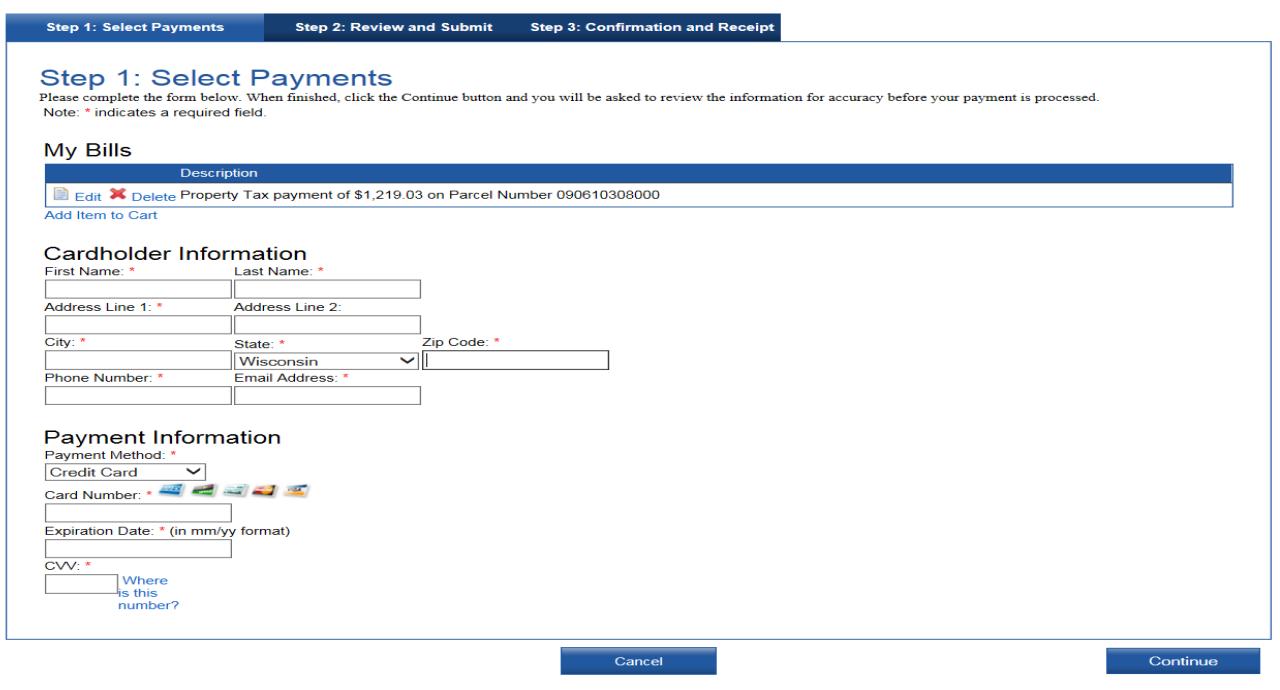

Review and Submit screen will appear next. Confirm your payment and the fee charges.

Confirmation and Receipt screen appears next. You can print off your receipt at this point, or a receipt will be emailed to you.